## **CONFIGURACION DE RED EN SHX**

**Instalaciones con acceso a Internet por WIFI**

# $\bigcirc$ BJ $\left[\begin{array}{c}\mathbb{C} \mathbb{C} \mathbb{C}\end{array}\right]$ <br>smart solutions that suit you

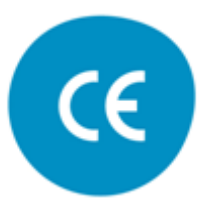

Versión Enero 2019

## **Introducción**

En esta guía se explica cómo conectar la Tablet SHX al software SHX a través del router.

Esta guía sólo aplica cuando la conexión a internet del ordenador se hace a través de una **conexión por WIFI.**

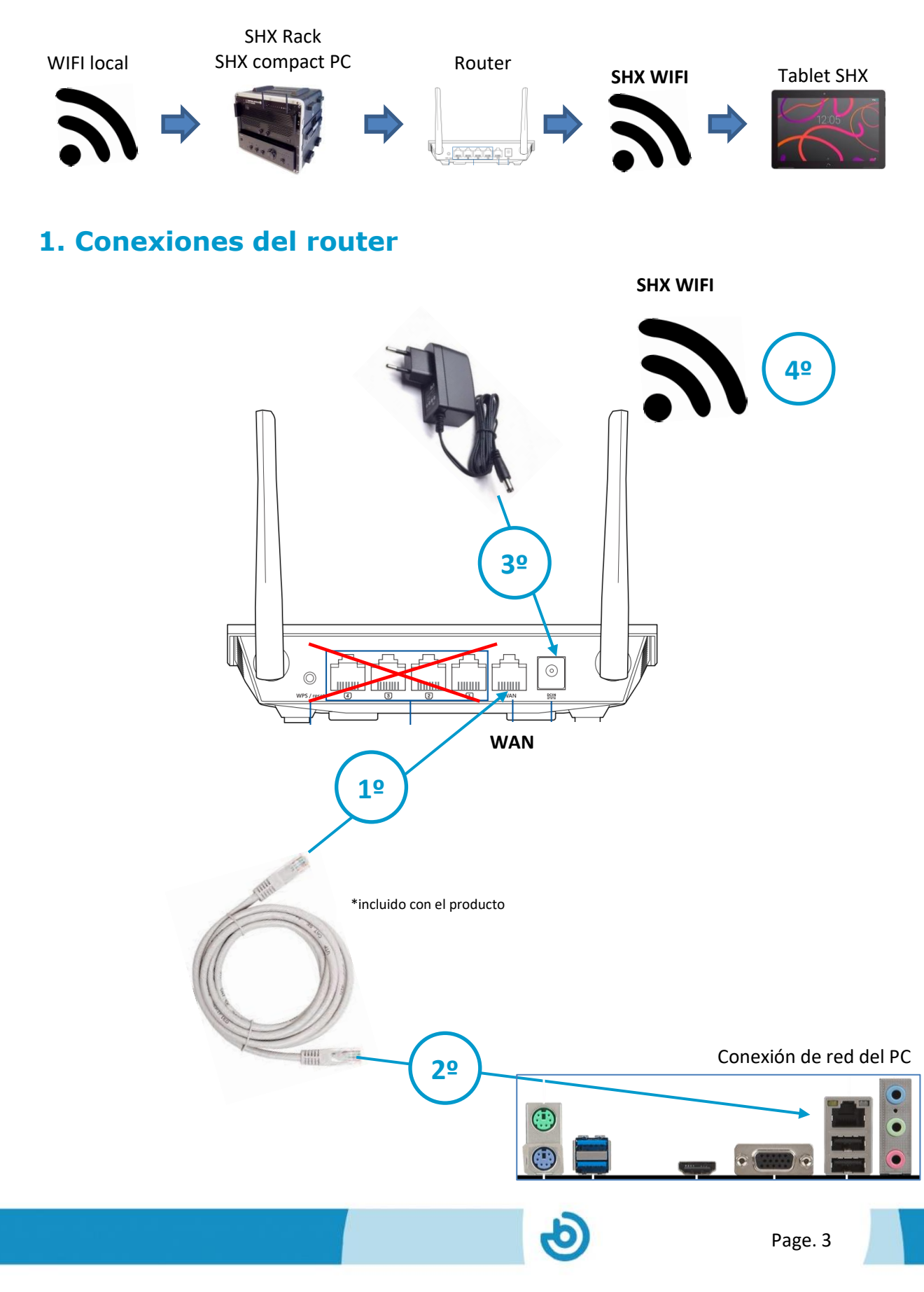

- **1.** Conectar el cable de red entregado con el router en el puerto **WAN** del router
- **2.** Conectar el otro extremo del cable de red en la conexión de red del ordenador.
- **3.** Conecte el alimentador del router.
- **4.** Espere unos minutos a que el router se inicie y ya podrá disponer de una conexión WIFI.

#### **Indicadores LED en el router**

En el router hay 4 leds que le indican el estado en el que se encuentra:

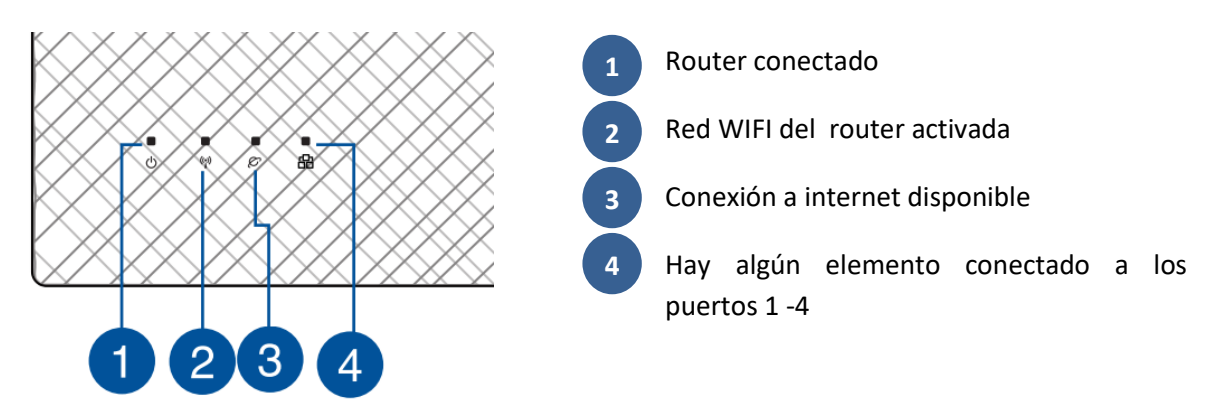

**IMPORTANTE: En un montaje correcto deberían estar encendidos los leds 1, 2 y 3.**

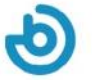

## **2. Configuración del PC para conectarse a la WIFI local**

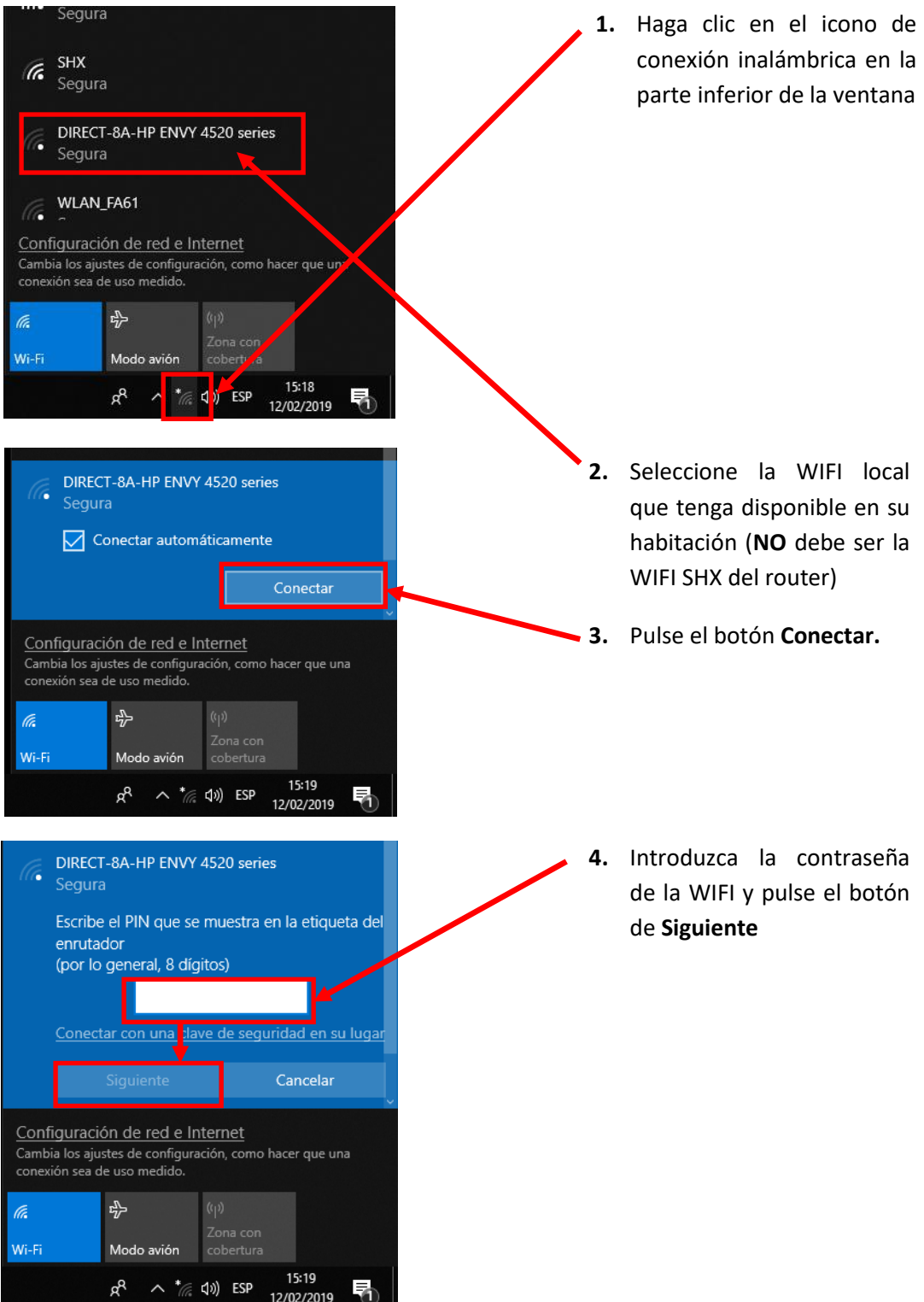

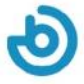

## **3. Configuración del PC para compartir internet con la tablet**

**Para compartir la conexión a internet en la tablet SHX deberá seguir los siguientes pasos.**

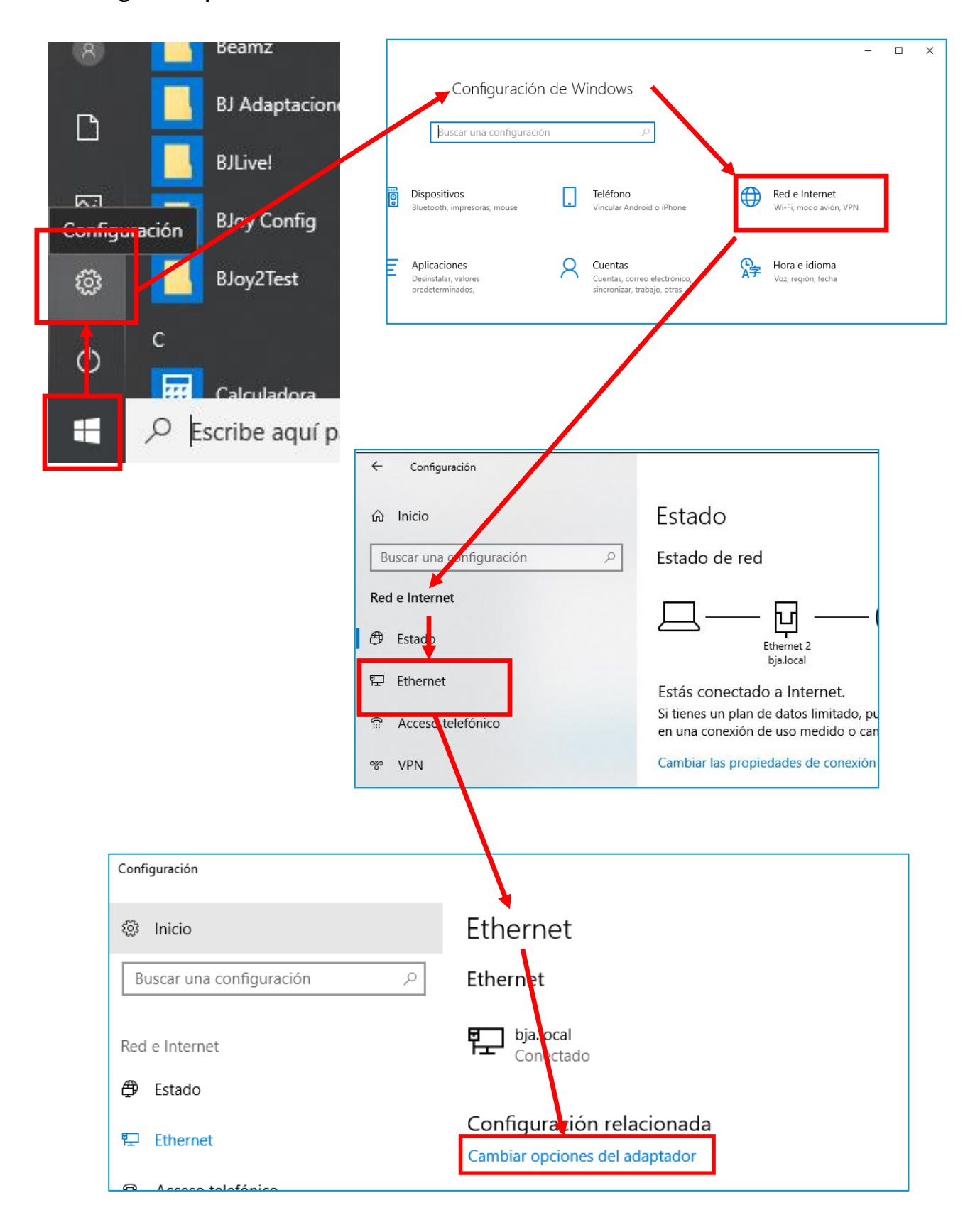

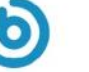

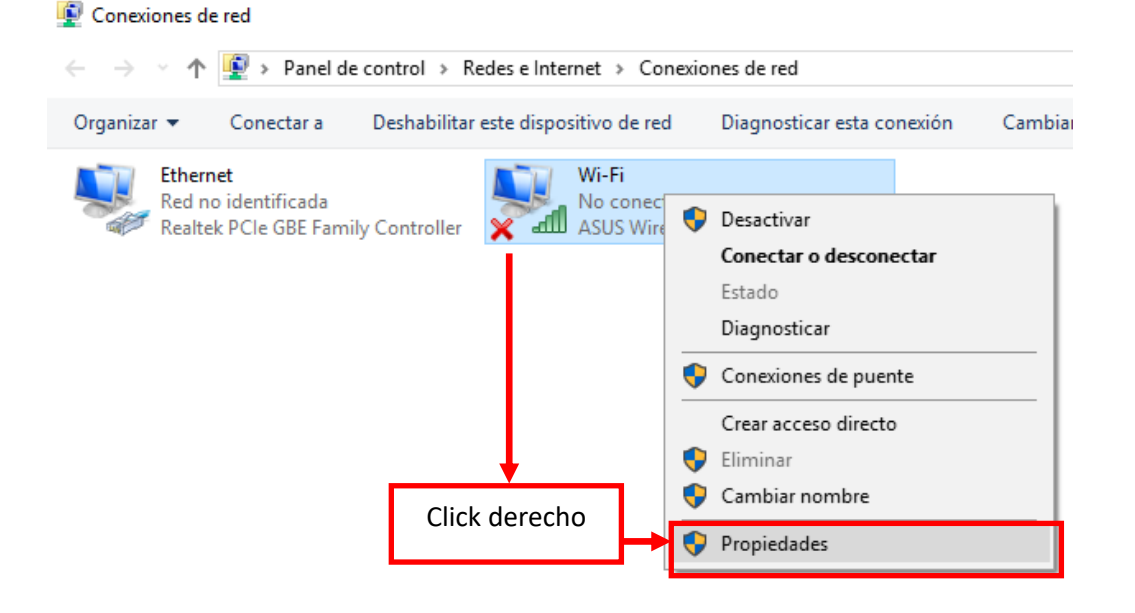

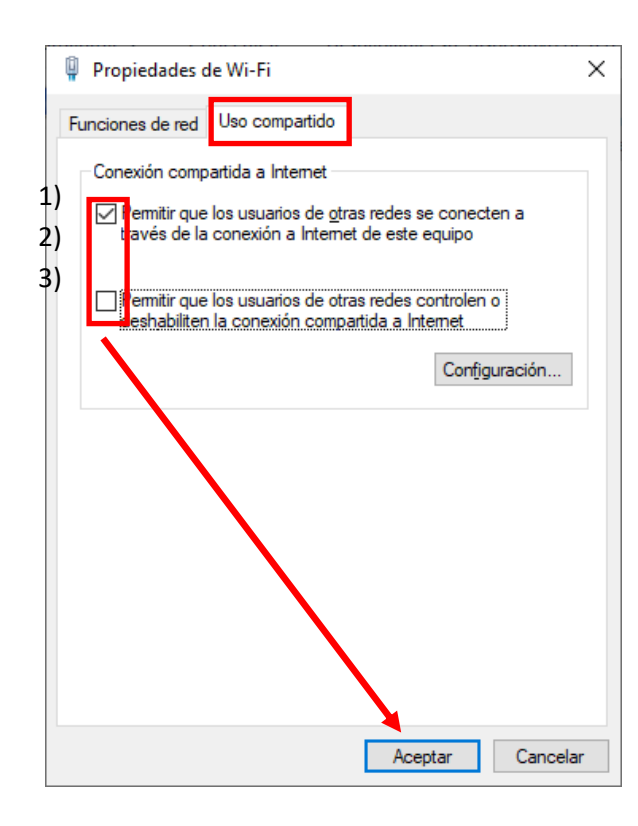

Seleccione la pestaña "**Uso compartido** "y marque la primera opción "**Permitir a otros usuarios conectarse usando la conexión de este ordenador**" y desmarque la segunda opción según se muestra en la figura. Haga click en Aceptar.

#### **IMPORTANTE:**

*Para establecer el Servicio de Compartir Internet se debe acceder a la carpeta "Documentos" del PC, en ella existe una carpeta llamada SHX Scripts, dentro hay 2 archivos, sobre el archivo ics-ON.cmd, clic derecho y ejecutar como administrador, se abrirá una ventana cmd que se cerrará automáticamente, el servicio quedará activado.*

*La conexión a internet de la tablet se realiza a través del PC, si apaga el PC, se perderá la conexión a internet en la tablet.*

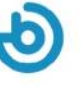

## **4. Conexión de la Tablet al router**

Para conectar la tablet a la WIFI del router deberá seguir los siguientes pasos:

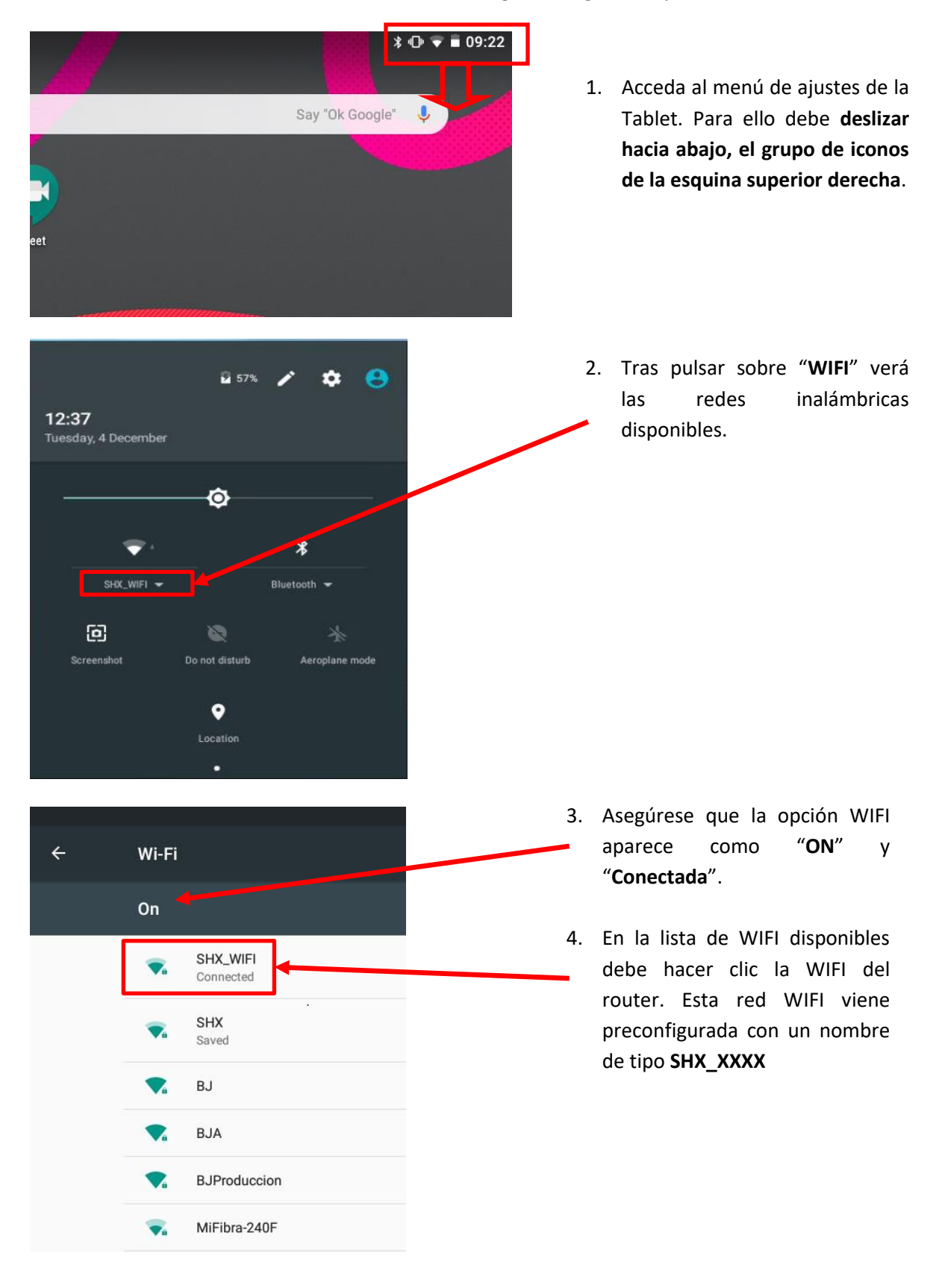

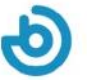

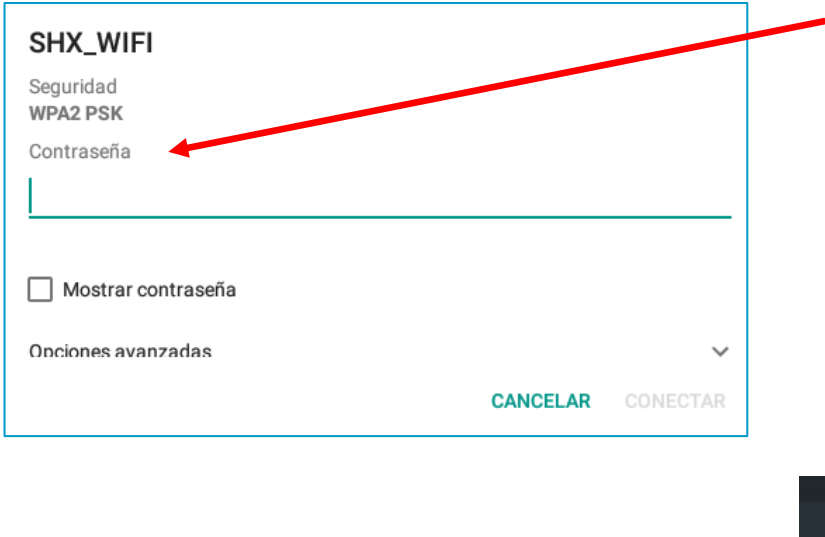

5. Tras hacer clic en la WIFI SHX deberá introducir la contraseña. Por defecto, la contraseña que se entrega con el router es **Temporal123456**

> Cuando la tablet se conecta a la WIFI, aparece como conectada en la lista de redes.

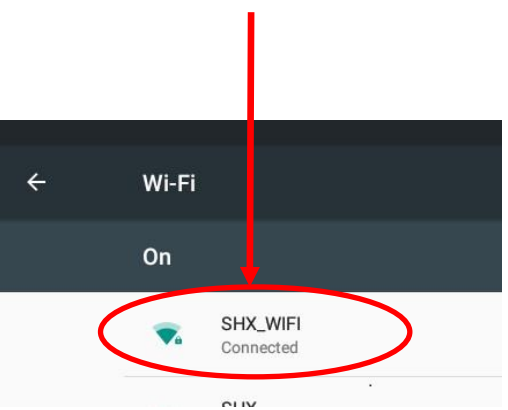

Si la tablet está conectada a la WIFI deberá indicarlo con el icono de WIFI en la esquina superior derecha de la pantalla:

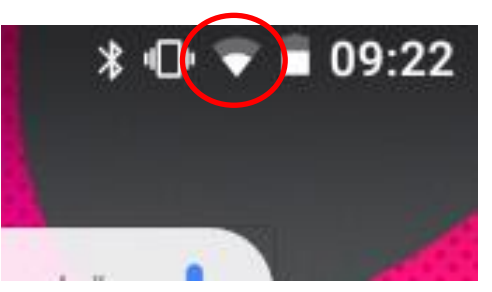

#### **Tablet conectada a la WIFI**

#### **En caso de que error de conexión, se deben revisar los siguientes puntos:**

- a) Revise que el router esté encendido y que haya acabado la secuencia de arranque. Los leds 1, 2, 3 del router deberían estar encendidos.
- b) Revise que la tablet tiene la conexión WIFI activada.
- c) Revise que la contraseña es la correcta.
- d) Para evitar posibles fallos, es recomendable desactivar todas las redes WIFI que puedan estar memorizadas en la tablet, accediendo a cada red del listado y seleccionando la opción "**Olvidar Red**".

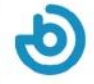

## **5. Enlazar la aplicación SHX con la tablet**

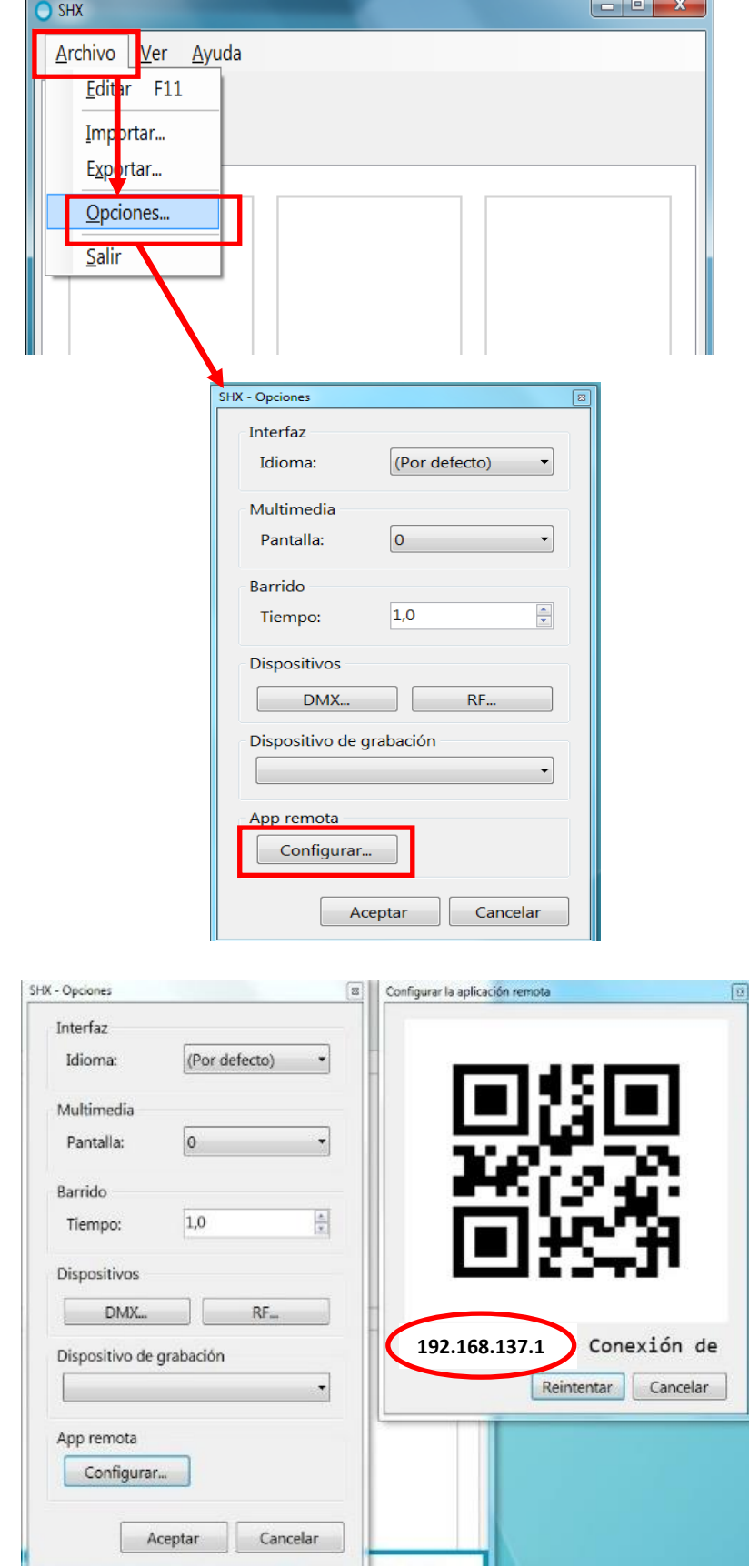

- **1.** Abra la aplicación SHX en el **PC.**
- **2.** Acceda en menú **Archivo / Opciones**

**3.** Haga clic en el botón de **Configurar** de la sección App remota

**4.** En la pantalla aparecerá la **dirección IP** que deberá configurar en la Tablet SHX y un **código QR** para facilitar la captura de la dirección IP

- **5.** Abra la aplicación SHX en la **TABLET**
- **6.** Acceda al menú de configuración de la aplicación SHX de la tablet

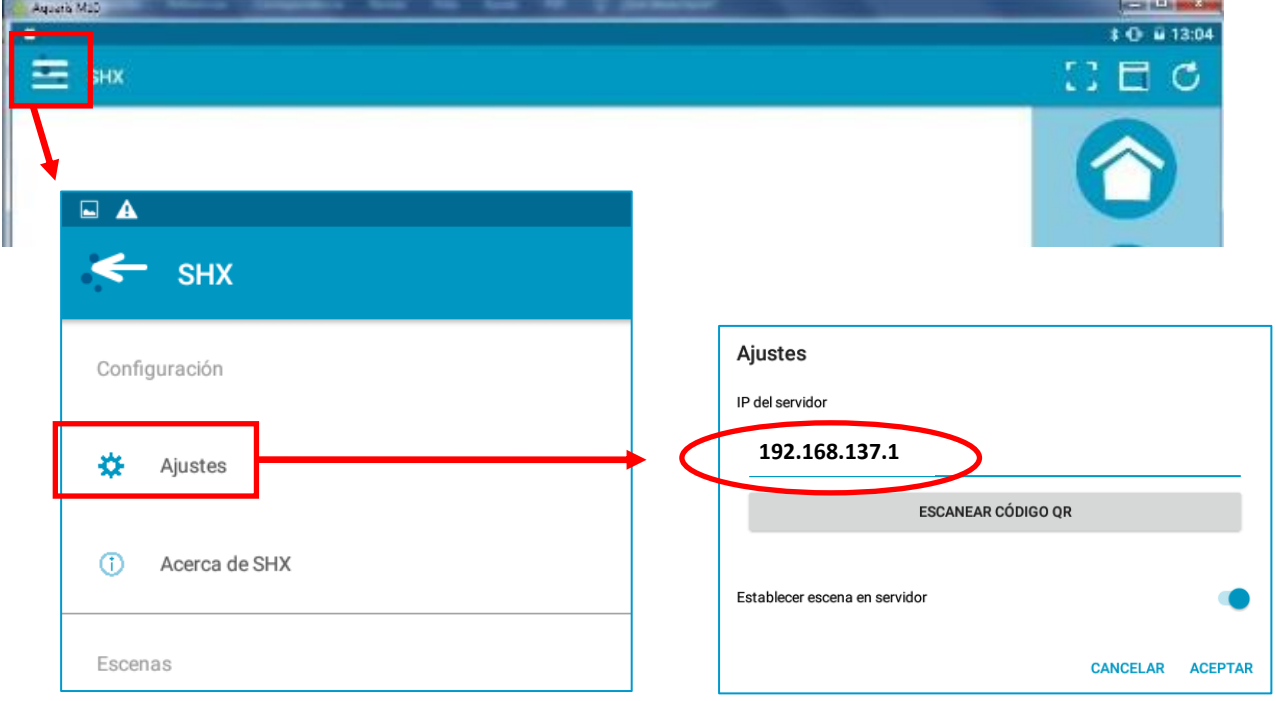

- **7.** Introduzca la dirección IP indicada en la aplicación del ordenador
- **8.** También puede escanear el código QR haciendo clic en el botón de Escanear código QR. Para escanear el código QR, haga una foto de la pantalla del PC con la cámara de tablet.
- **9.** Al pulsar el botón de aceptar se iniciará el proceso de sincronización entre la tablet y el PC.
- **10.** En el PC podrá cerrar el cuadro de configuración que había abierto hasta llegar a la pantalla principal de la aplicación SHX.

**En el caso de que no se sincronicen correctamente puede revisar los siguientes puntos:**

- 1. Compruebe que la tablet está conectada a la wifi de router según las indicaciones del apartado 3.
- 2. Compruebe que la aplicación SHX en el PC está activa.
- 3. Repita los pasos indicados en este apartado para comprobar que se ha configurado la misma dirección IP en la tablet y en el PC.

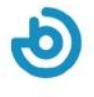

## **Como cambiar la conexión a Internet de Wi-Fi a Ethernet**

- 1. Vaya a Documentos y abra la carpeta SHX Scripts, ejecute como administrador ics-OFF.cmd. El Servicio de Compartir Internet se parará.
- 2. Vaya a Inicio>Configuración>Red e Internet>Estado>Cambiar opciones del adaptador.

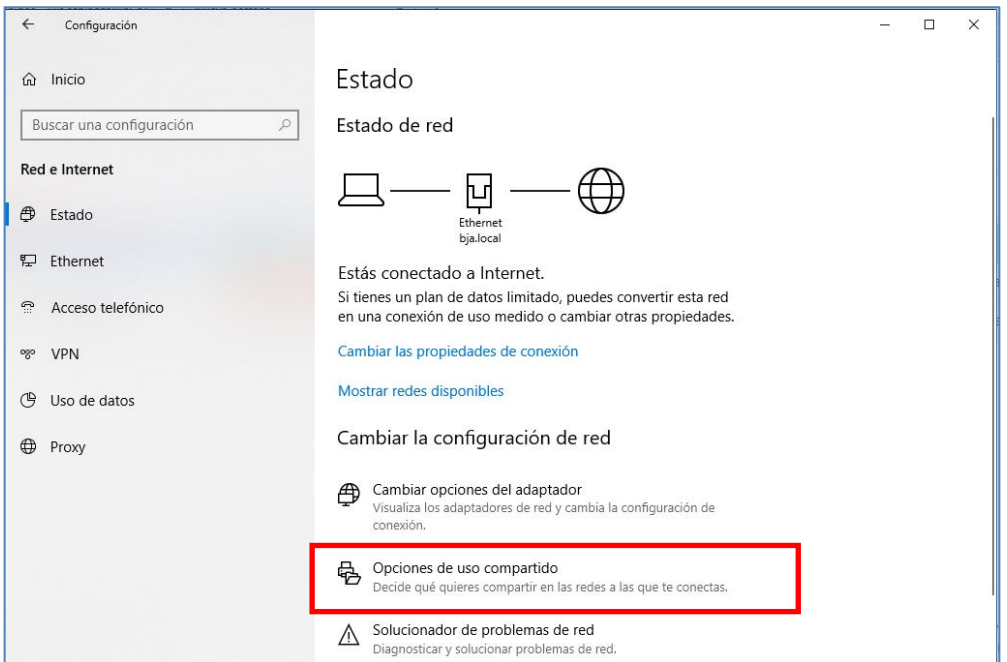

- 3. Haga clic derecho en Wi-Fi y desactive la conexión.
- 4. Haga clic derecho en Ethernet y clic en propiedades.

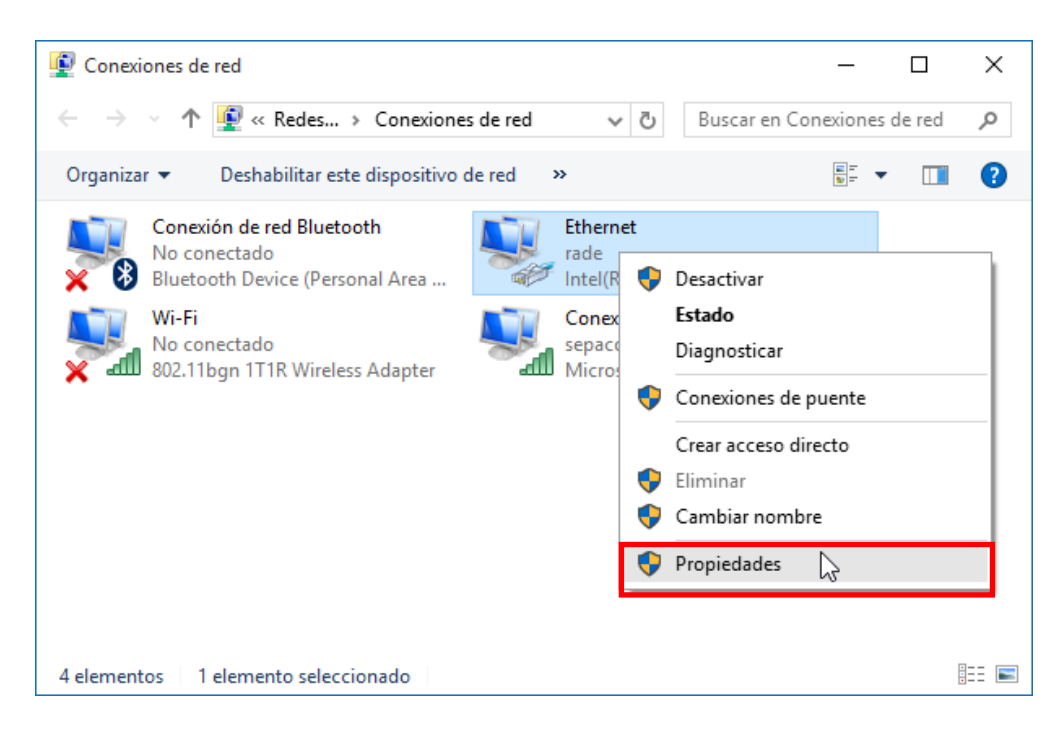

5. Seleccione Internet Protocolo de Internet versión 4 (TCP/IPv4) y haga clic propiedades.

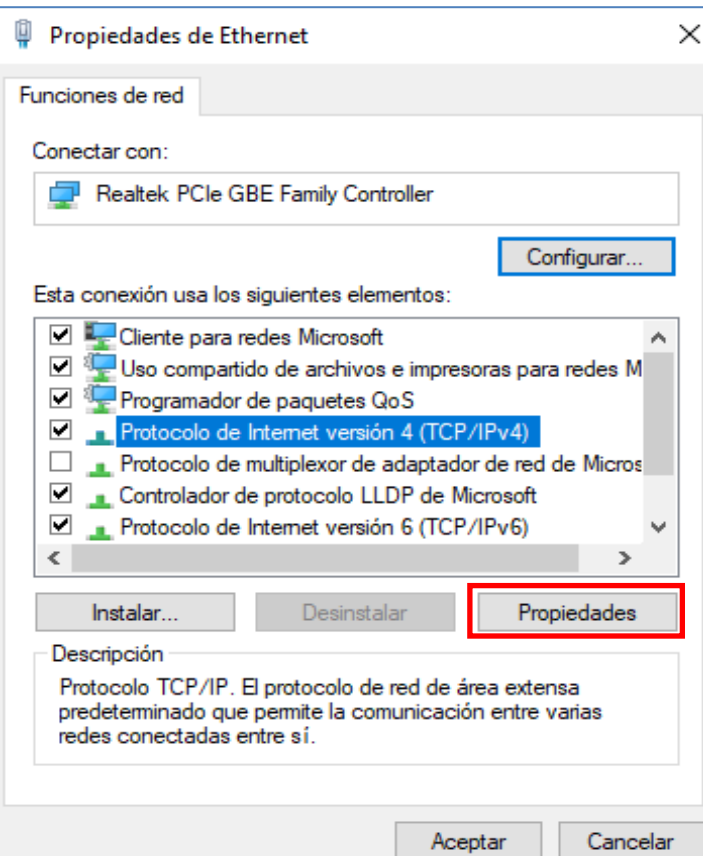

6. Introduzca la siguiente dirección IP.

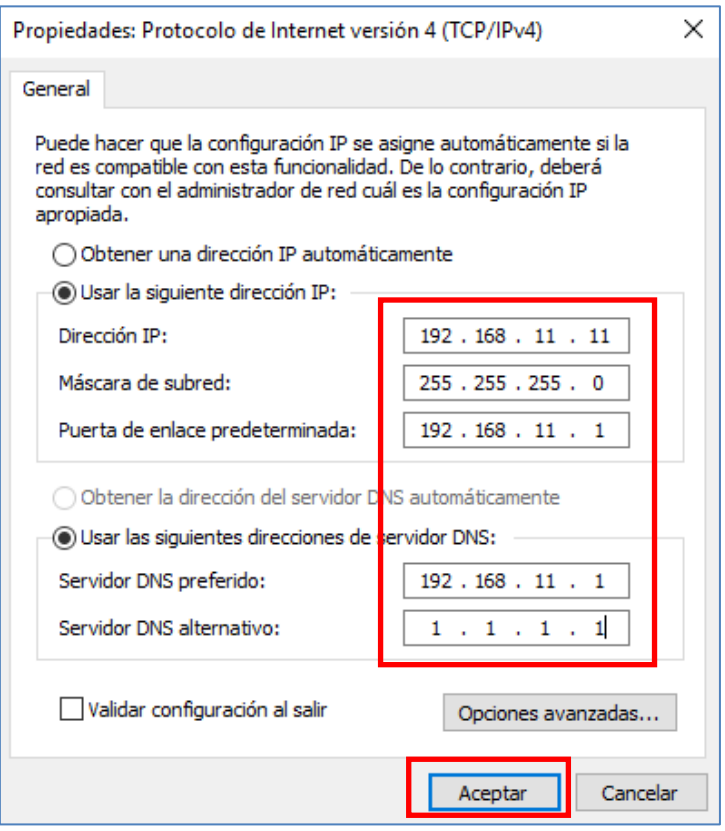

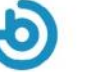

7. Desconecte el cable Ethernet que va del PC al puerto **WAN** del router y conéctelo al puerto **LAN.** Si dispone de connexion a internet deberá conectar de la toma de la pared al Puerto **WAN** del router.

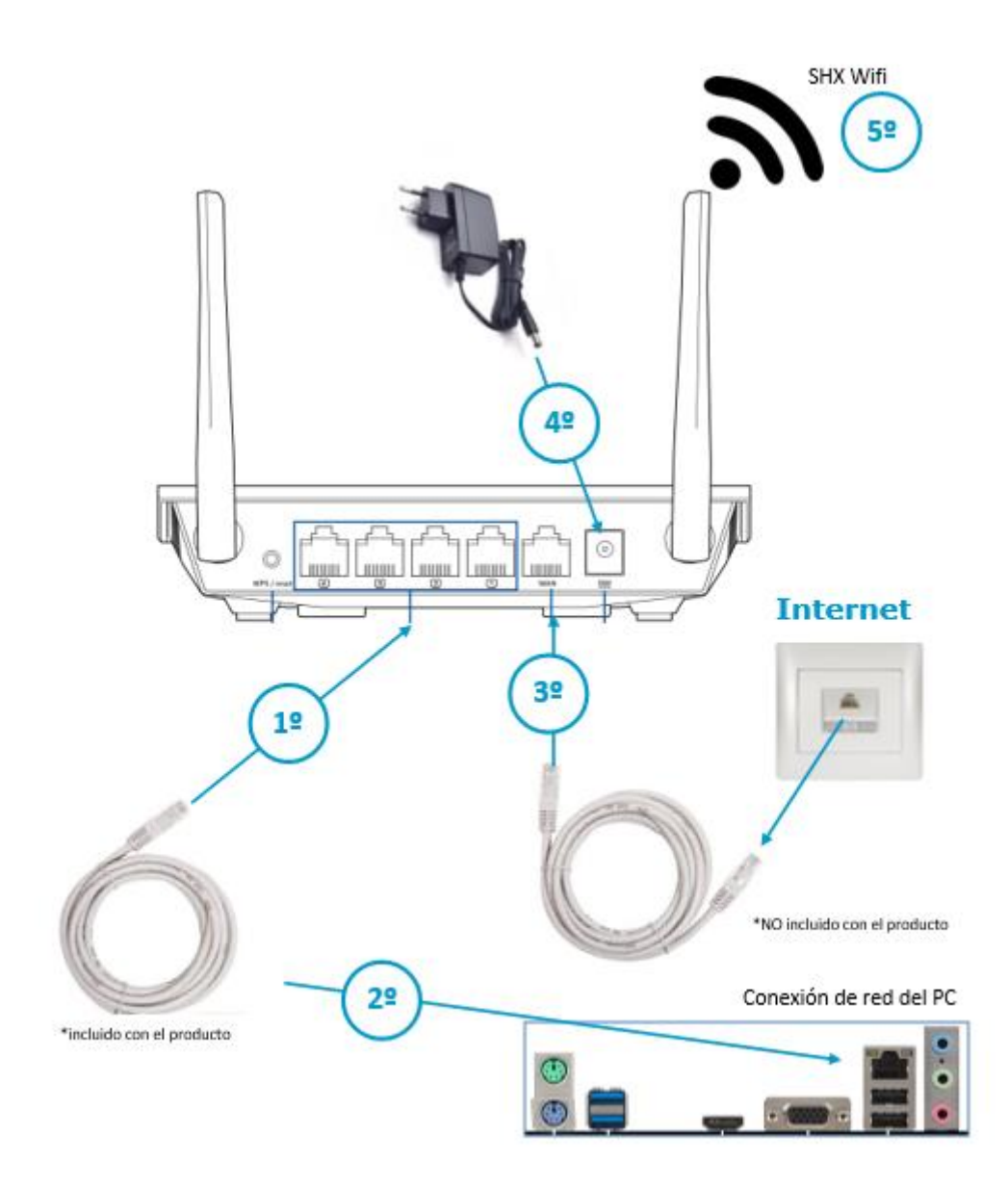

8. Repita los pasos de la sección 5 de este manual para reconectar el software SHX del PC a la tablet.

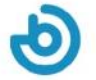

**Notas:** 

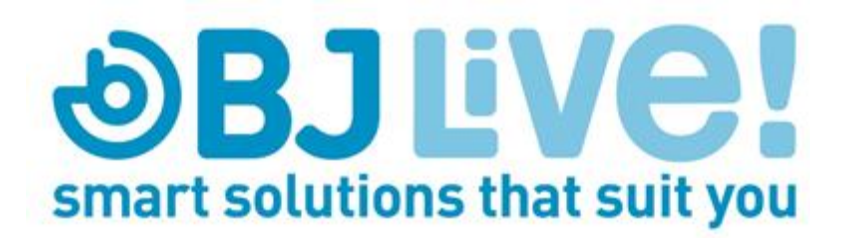

Calle Mare de Déu del Coll, 70,Local 08023 Barcelona Spain t.+34 93 285 04 37 fax + 34 93 553 56 34 Info: [info@bjliveat.com](mailto:info@bjliveat.com) Tech support: support@bjliveat.com